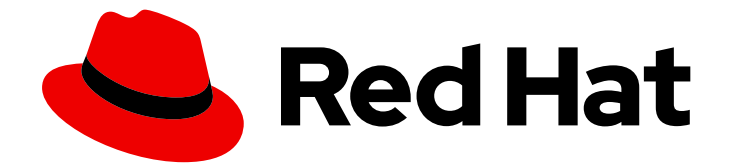

# OpenShift Dedicated 4

# Red Hat OpenShift Cluster Manager

Configuring OpenShift Dedicated clusters using OpenShift Cluster Manager

Last Updated: 2022-08-03

Configuring OpenShift Dedicated clusters using OpenShift Cluster Manager

# Legal Notice

Copyright © 2022 Red Hat, Inc.

The text of and illustrations in this document are licensed by Red Hat under a Creative Commons Attribution–Share Alike 3.0 Unported license ("CC-BY-SA"). An explanation of CC-BY-SA is available at

http://creativecommons.org/licenses/by-sa/3.0/

. In accordance with CC-BY-SA, if you distribute this document or an adaptation of it, you must provide the URL for the original version.

Red Hat, as the licensor of this document, waives the right to enforce, and agrees not to assert, Section 4d of CC-BY-SA to the fullest extent permitted by applicable law.

Red Hat, Red Hat Enterprise Linux, the Shadowman logo, the Red Hat logo, JBoss, OpenShift, Fedora, the Infinity logo, and RHCE are trademarks of Red Hat, Inc., registered in the United States and other countries.

Linux ® is the registered trademark of Linus Torvalds in the United States and other countries.

Java ® is a registered trademark of Oracle and/or its affiliates.

XFS ® is a trademark of Silicon Graphics International Corp. or its subsidiaries in the United States and/or other countries.

MySQL<sup>®</sup> is a registered trademark of MySQL AB in the United States, the European Union and other countries.

Node.js ® is an official trademark of Joyent. Red Hat is not formally related to or endorsed by the official Joyent Node.js open source or commercial project.

The OpenStack ® Word Mark and OpenStack logo are either registered trademarks/service marks or trademarks/service marks of the OpenStack Foundation, in the United States and other countries and are used with the OpenStack Foundation's permission. We are not affiliated with, endorsed or sponsored by the OpenStack Foundation, or the OpenStack community.

All other trademarks are the property of their respective owners.

## Abstract

This document provides information about configuring OpenShift Dedicated clusters using OpenShift Cluster Manager.

# Table of Contents

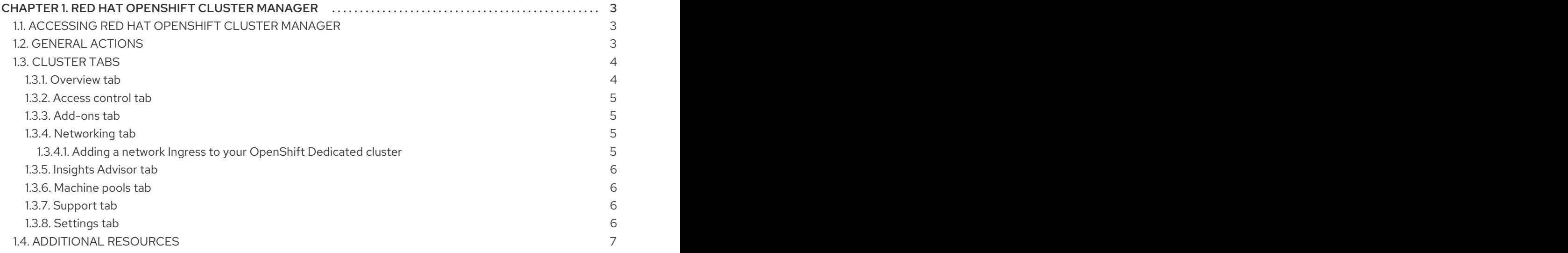

# <span id="page-6-0"></span>CHAPTER 1. RED HAT OPENSHIFT CLUSTER MANAGER

Red Hat OpenShift Cluster Manager is a managed service where you can install, modify, operate, and upgrade your Red Hat OpenShift clusters. This service allows you to work with all of your organization's clusters from a single dashboard.

OpenShift Cluster Manager guides you to install OpenShift Container Platform, Red Hat OpenShift Service on AWS (ROSA), and OpenShift Dedicated clusters. It is also responsible for managing both OpenShift Container Platform clusters after self-installation as well as your ROSA and OpenShift Dedicated clusters.

You can use OpenShift Cluster Manager to do the following actions:

- Create new clusters
- View cluster details and metrics
- Manage your clusters with tasks such as scaling, changing node labels, networking, authentication
- Manage access control
- **•** Monitor clusters
- **•** Schedule upgrades

## <span id="page-6-1"></span>1.1. ACCESSING RED HAT OPENSHIFT CLUSTER MANAGER

You can access OpenShift Cluster Manager with your configured OpenShift account.

#### **Prerequisites**

- You have an account that is part of an OpenShift organization.
- If you are creating a cluster, your organization has specified quota.

#### Procedure

Log in to [OpenShift](https://console.redhat.com/openshift) Cluster Manager using your login credentials.

# <span id="page-6-2"></span>1.2. GENERAL ACTIONS

On the top right of the cluster page, there are some actions that a user can perform on the entire cluster:

- **Open console** launches a web console so that the cluster owner can issue commands to the cluster.
- **Actions** drop-down menu allows the cluster owner to rename the display name of the cluster, change the amount of load balancers and persistent storage on the cluster, if applicable, manually set the node count, and delete the cluster.
- Refresh icon forces a refresh of the cluster.

# <span id="page-7-0"></span>1.3. CLUSTER TABS

Selecting an active, installed cluster shows tabs associated with that cluster. The following tabs display after the cluster's installation completes:

- Overview
- Access control
- Add-ons
- Networking
- **•** Insights Advisor
- Machine pools
- Support
- Settings

#### <span id="page-7-1"></span>1.3.1. Overview tab

The Overview tab provides information about how your cluster was configured:

- Cluster ID is the unique identification for the created cluster. This ID can be used when issuing commands to the cluster from the command line.
- **Type** shows the OpenShift version that the cluster is using.
- Region is the server region.
- **Provider** shows which cloud provider that the cluster was built upon.
- Availability shows which type of availability zone that the cluster uses, either single or multizone.
- Version is the OpenShift version that is installed on the cluster. If there is an update available, you can update from this field.
- **Created at** shows the date and time that the cluster was created.
- **Owner** identifies who created the cluster and has owner rights.
- Subscription type shows the subscription model that was selected on creation.  $\bullet$
- Infrastructure type is the type of account that the cluster uses.  $\bullet$
- Status displays the current status of the cluster.
- Total vCPU shows the total available virtual CPU for this cluster.
- Total memory shows the total available memory for this cluster.
- Load balancers
- Persistent storage displays the amount of storage that is available on this cluster.
- Nodes shows the actual and desired nodes on the cluster. These numbers might not match due to cluster scaling.
- Network field shows the address and prefixes for network connectivity.
- Resource usage section of the tab displays the resources in use with a graph.
- Advisor recommendations section gives insight in relation to security, performance, availability, and stablility. This section requires the use of remote health [functionality.](https://docs.openshift.com/container-platform/4.9/support/remote_health_monitoring/using-insights-to-identify-issues-with-your-cluster.html) See Using Insights to identify issues with your cluster.
- Cluster history section shows everything that has been done with the cluster including creation and when a new version is identified.

### <span id="page-8-0"></span>1.3.2. Access control tab

The **Access control** tab allows the cluster owner to set up an identity provider, grant elevated permissions, and grant roles to other users.

#### **Prerequisites**

You must be the cluster owner or have the correct permissions to grant roles on the cluster.

#### Procedure

- 1. Select the Grant role button.
- 2. Enter the Red Hat account login for the user that you wish to grant a role on the cluster.
- 3. Select the Grant role button on the dialog box.
- 4. The dialog box closes, and the selected user shows the "Cluster Editor" access.

#### <span id="page-8-1"></span>1.3.3. Add-ons tab

The Add-ons tab displays all of the optional add-ons that can be added to the cluster. Select the desired add-on, and then select Install below the description for the add-on that displays.

#### <span id="page-8-2"></span>1.3.4. Networking tab

The Networking tab provides a control plane API endpoint as well as the default application router. Both the control plane API endpoint and the default application router can be made private by selecting the respective box below each of them.

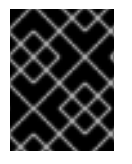

#### IMPORTANT

Red Hat OpenShift Cluster Manager does not support the networking tab for a Google Cloud Platform (GCP), non-CCS cluster running in a Red Hat GCP project.

#### <span id="page-8-3"></span>1.3.4.1. Adding a network Ingress to your OpenShift Dedicated cluster

You can add a network Ingress to your cluster from the [OpenShift](https://console.redhat.com/openshift) Cluster Manager web UI.

#### Prerequisites

- You have a Red Hat account.
- You have the required permissions to make changes to your cluster in OpenShift Cluster Manager.

#### Procedure

- 1. From the Networking tab in OpenShift Cluster Manager, click the Additional application router toggle to enable the Ingress. There are two options you can add to the additional router:
	- a. Make router private: This checkbox allows you to control cluster privacy. By default, your Ingress router is publicly exposed and allows anyone access. You can limit access to applications or websites you run on your cluster by selecting this checkbox. For example, if you only want internal employees to access this cluster, then using this option requires a private connection, such as a virtual private network (VPN) or virtual private cloud (VPC) peering connection.
	- b. Label match for additional router This field provides a way to target the specific route you want exposed in this additional Ingress router. By default, the router exposes all routes. If you leave this field blank, these routes stay exposed. A commonly used setup has a private default router, which means any applications deployed require a VPN or VPC peering to access. You can create an additional public router with a label match of **route=external**. Then, if you add the **route=external** label to additional routes, the additional router matches this label and exposes it for public use.
- 2. Click Change settings to confirm that you want to add the network Ingress.

#### <span id="page-9-0"></span>1.3.5. Insights Advisor tab

The Insights Advisortab uses the Remote Health functionality of the OpenShift Container Platform to identify and mitigate risks to security, performance, availability, and stability. See Using Insights to identify issues with your cluster in the OpenShift Container Platform [documentation.](https://docs.openshift.com/container-platform/latest/support/getting-support.html)

#### <span id="page-9-1"></span>1.3.6. Machine pools tab

The Machine pools tab allows the cluster owner to create new machine pools, if there is enough available quota, or edit an existing machine pool.

Selecting the More options > Scale opens the "Edit node count" dialog. In this dialog, you can change the node count per availability zone. If autoscaling is enabled, you can also set the range for autoscaling.

#### <span id="page-9-2"></span>1.3.7. Support tab

In the Support tab, you can add notification contacts for individuals that should receive cluster notifications. The username or email address that you provide must relate to a user account in the Red Hat organization where the cluster is deployed. For the steps to add a notification contact, see *Adding cluster notification contacts*.

Also from this tab, you can open a support case to request technical support for your cluster.

#### <span id="page-9-3"></span>1.3.8. Settings tab

The **Settings** tab provides a few options for the cluster owner:

- Monitoring, which is enabled by default, allows for reporting done on user-defined actions. See [Understanding](https://docs.openshift.com/rosa/monitoring/osd-understanding-the-monitoring-stack.html) the monitoring stack.
- Update strategy allows you to determine if the cluster automatically updates on a certain day of the week at a specified time or if all updates are scheduled manually.
- Node draining sets the duration that protected workloads are respected during updates. When this duration has passed, the node is forcibly removed.
- Update status shows the current version and if there are any updates available.

## <span id="page-10-0"></span>1.4. ADDITIONAL RESOURCES

- For the complete documentation for OpenShift Cluster Manager, see OpenShift Cluster Manager [documentation.](https://access.redhat.com/documentation/en-us/openshift_cluster_manager/2022/html-single/managing_clusters/index)
- For steps to add cluster notification contacts, see Adding cluster [notification](https://access.redhat.com/documentation/en-us/openshift_dedicated/4/html-single/cluster_administration/#adding-cluster-notification-contacts_osd-accessing-the-service-logs) contacts .